## MIDI録音

MIDIキーボードなどをお持ちの場合は、MIDIをオーディオと同じように録音することができます。 ここでは、MIDIキーボードが無い状態で打ち込み、音を鳴らす方法を勉強します。

**MIDI**ファイルの挿入 MIDIファイルを挿入したいトラックを選択して、メニューバーの"挿入"→"新規MIDIファイル"を選択します。す ると<mark>MIDIアイテム</mark>が挿入されます。

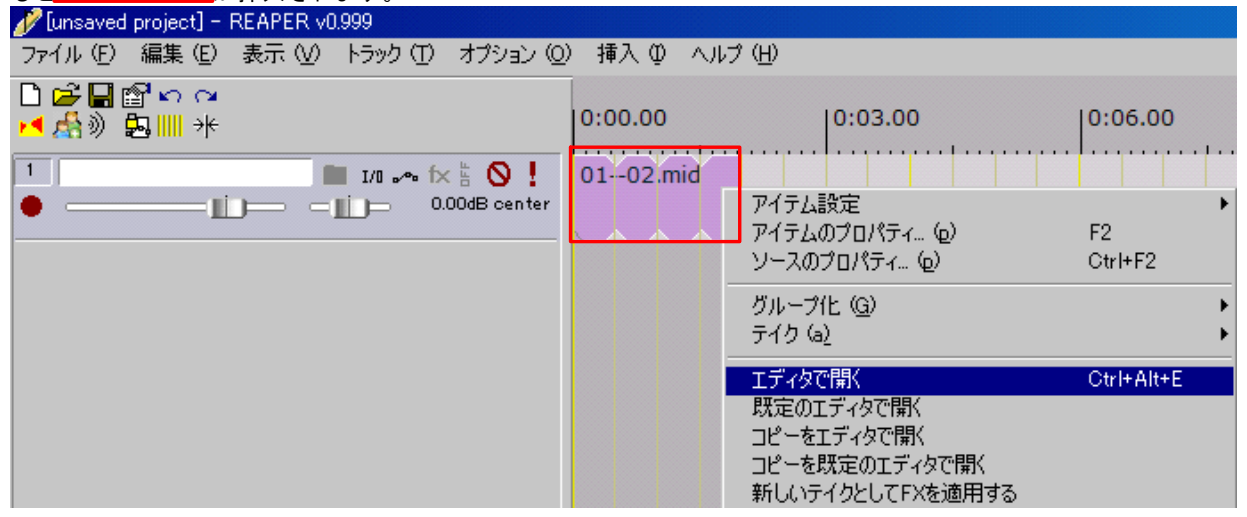

そのMIDIアイテムを右クリックしてエディタで開くを選択してください。 すると、ピアノロールと呼ばれる下図のような画面が表示されます。

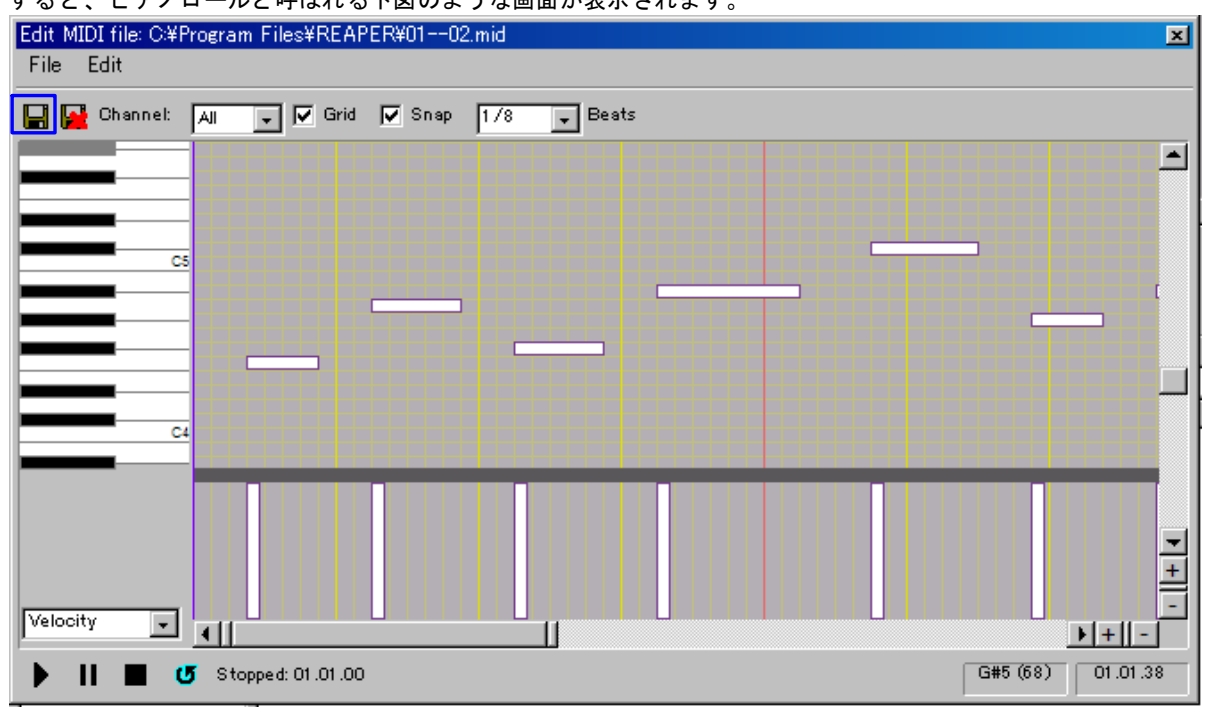

これは、縦軸が音程、横軸が時間になっています。

音を鳴らしたい音程、時間に当たるところにドラッグ&ドロップで音符を置いていきます。 音符を置きおわったら■をクリックして保存した後にこのウィンドウを閉じてください。

## インストゥルメンツの設定

上ではMIDIで演奏データを入力しました。ですがそれだけでは音は鳴りません。MIDIはただの楽譜のようなもの なので、楽譜を楽器(インストゥルメンツ)に流し込んでやらないと音は出ません。では早速流し込んでみましょ う。やり方はエフェクトの設定とほとんど同じです。

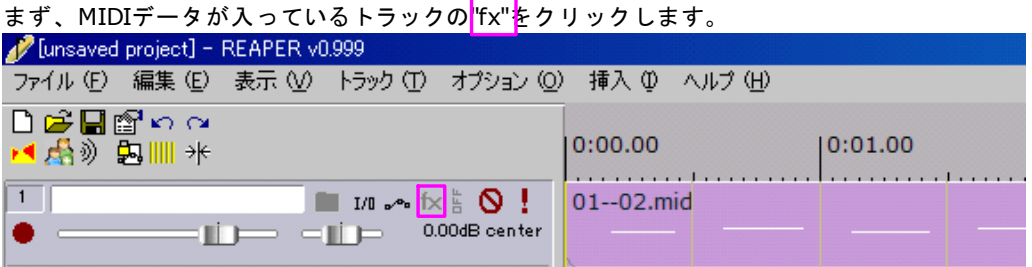

次に表示されるウィンドウで"Instruments"→ VSTi: ReaSynth (Cockos)"を選択し"OK"を押してください。 (ReaSynthとはREAPERにはじめから入っているシンプルなソフトウェアシンセサイザーです。)

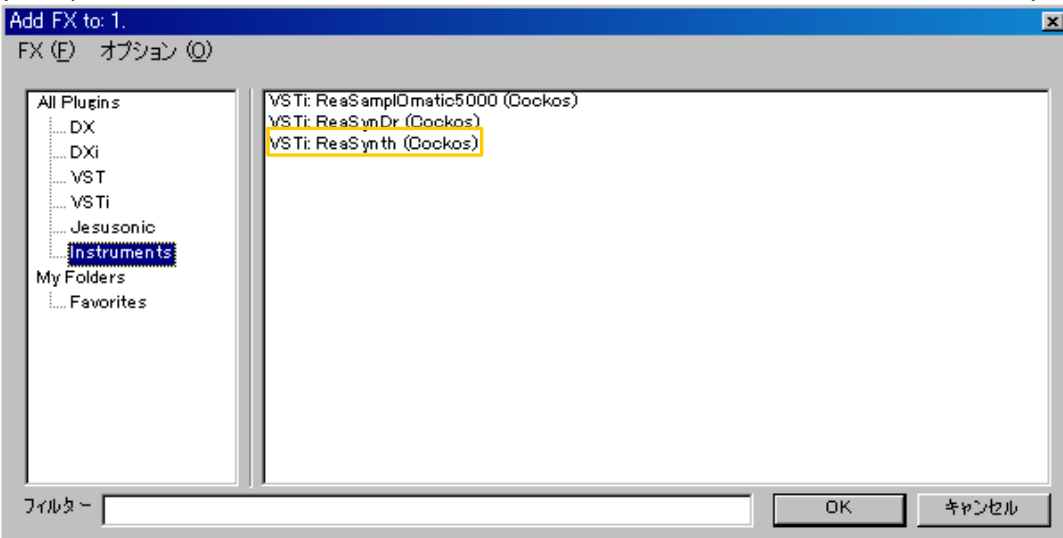

必要なのはこれだけです。これでトランスポートの再生ボタンを押すと音が鳴ります。 インストゥルメントもVSTiとして無料のものがインターネット上で公開されていますので、いろいろダウンロー ドして試してみてください。当サイトのVST紹介コーナーでも紹介していますので、利用してみてください。